## Создание отчёта по сотруднику

Отчёты создаются в разделе Сотрудники и в разделе Отчеты. В разделе Отчеты можно создавать отчёты по сотруднику (сотрудникам), подразделению, предприятию. В разделе Сотрудники можно создавать отчёты только по сотруднику (сотрудникам). В настоящем пункте описана последовательность действий для создания отчёта по сотруднику (сотрудникам) из раздела Сотрудники.

Чтобы создать отчёт по сотруднику (сотрудникам) в разделе Сотрудники, перейдите на вкладку Сотрудников и сотрудников и нажмите кнопку Отчеты

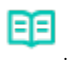

Выберите нужный тип отчета из выпадающего списка. Список типов отчётов формируется из состава доступных в разделе Отчёты.

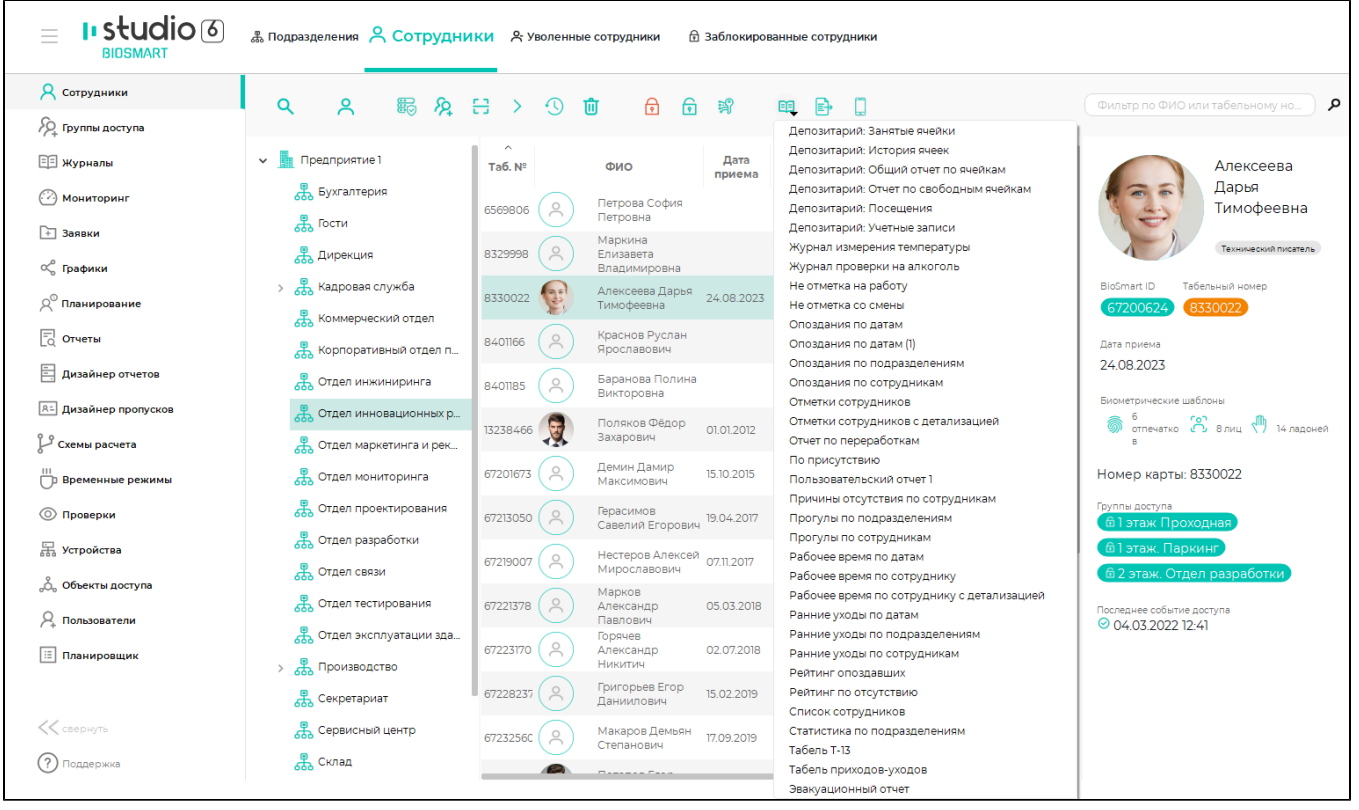

После выбора нужного типа отчёта откроется окно Период отчета, в котором требуется выполнить настройки.

Блок Схема расчёта позволяет выбрать схему расчёта отработанного времени, которая будет использоваться при составлении отчёта. При выборе опции Исполь зовать схему расчёта по умолчанию будет использоваться та схема расчёта, которая уже назначена сотруднику (своя для каждого сотрудника). Если нужно применить другую общую для всех сотрудников схему расчёта снимите отметку Использовать схему расчёта по умолчанию и из выпадающего списка выберите нужную схему расчёта. Список доступных схем расчёта определяется данными раздела [Схемы расчёта](https://confluence.prosyst.ru/pages/viewpage.action?pageId=91053217).

Блок Период отчета позволяет выбрать период времени, за который должен формироваться отчёт (Предыдущий месяц, Пекущий месяц, Произвольный период). При выборе Произвольный период появляется возможность задать границы периода.

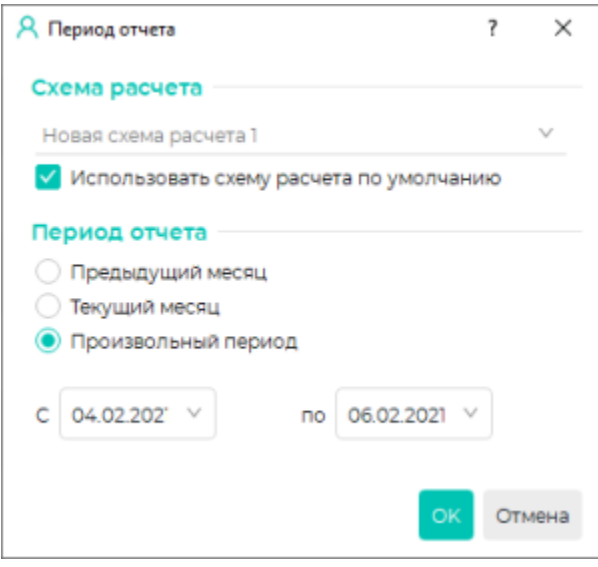

По завершению настроек нажмите **ОК**. Откроется окно **Предварительный просмотр** с возможностью отправить созданный отчёт на печать или сохранить в файл (PDF, Excel, HTML).

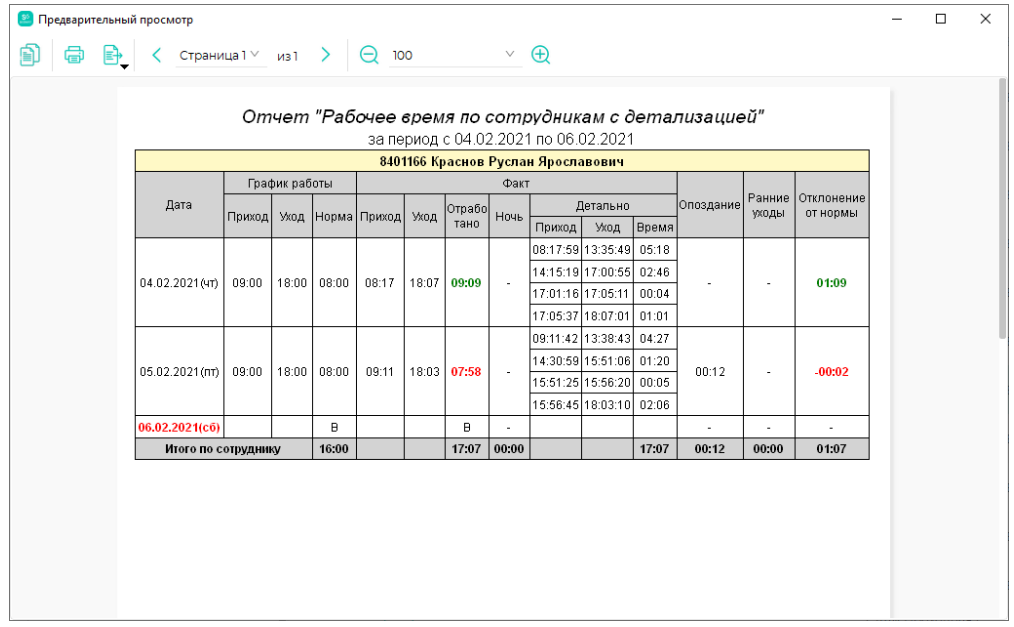